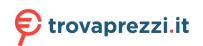

Questo manuale d'istruzione è fornito da trovaprezzi.it. Scopri tutte le offerte per Brother MFC-J4340DWE o cerca il tuo prodotto tra le migliori offerte di Stampanti

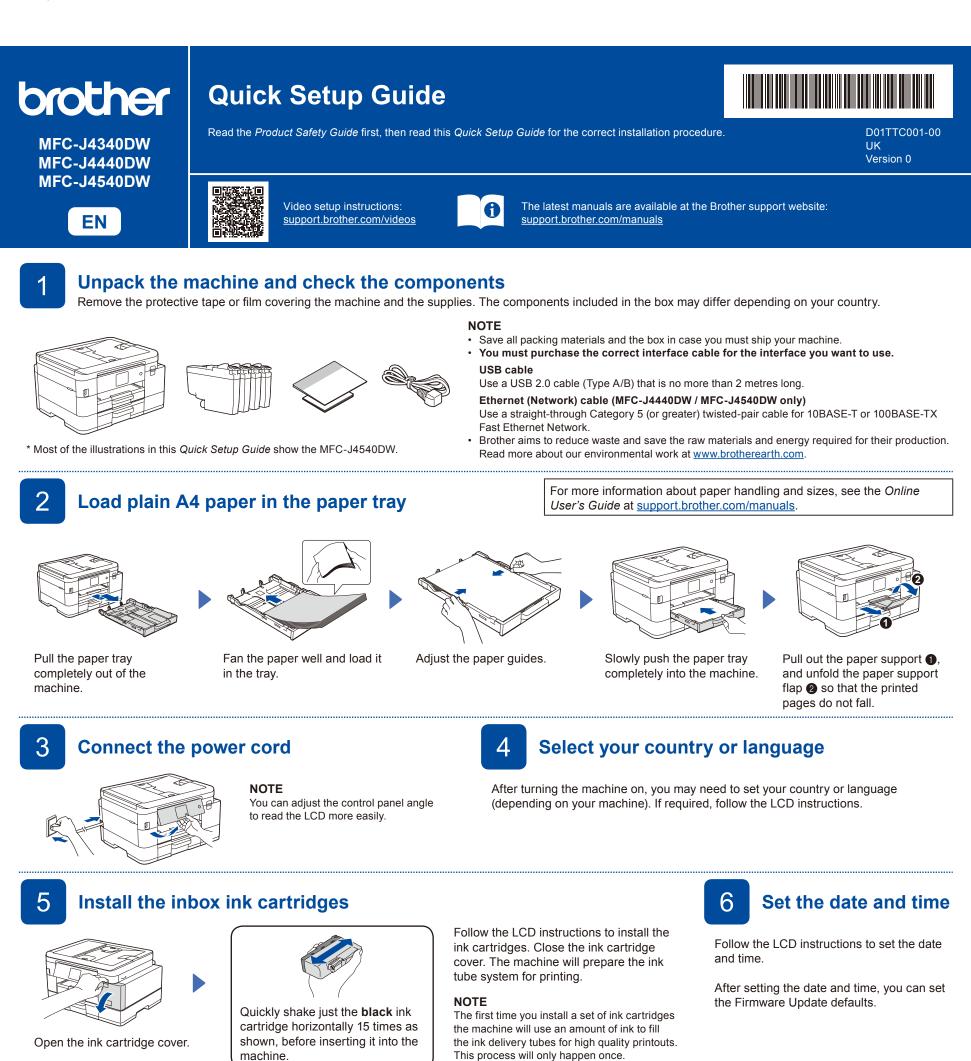

Check the print quality

8

Adjust the print alignment (recommended)

To adjust the print alignment before using your machine, press [Start] or

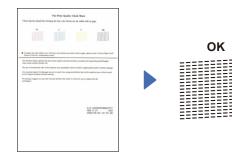

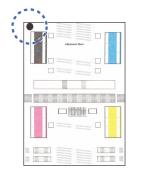

Follow the LCD instructions, and then press [OK] or ▶. The machine prints the Print Quality Check Sheet. Follow the LCD instructions to check the quality of the four colour blocks on the sheet, and then start the cleaning procedure.

Poor

Follow the LCD instructions to print the Adjustment Sheet. The black circle mark is located in the upper left corner of the sheet. Place the Adjustment Sheet face down on the scanner glass.

Make sure the black circle mark is in the upper left corner of the scanner glass.

Follow the LCD instructions and complete adjusting the alignment.

When finished, remove the Adjustment Sheet from the scanner glass.

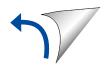

# Machine settings

Follow the LCD instructions to configure the machine settings.

- (MFC-J4540DW only) Configure the tray setting.
- Check the software installation information.

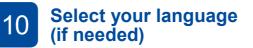

- MFC-J4340DW
- 1. Press Settings.
- 2. Press  $\blacktriangle$  or  $\blacksquare$  to select the following:
  - a. Select [Initial Setup], and then press OK.
- b. Select [Local Language], and then press OK.
- c. Select your language, and then press OK.
- 3. Press Stop/Exit.

#### MFC-J4440DW / MFC-J4540DW

- 1. Press [] [Settings] > [All Settings] >
- [Initial Setup] > [Local Language].
- 2. Press your language.
- 3. Press

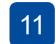

## Connect the telephone line cord

D01TTC001-00

If you are not using your machine as a fax, go to **12**. For more information on using the fax feature, see the *Online User's Guide*.

(For Europe)

We can send you a genuine Brother cord free of charge if you need one. To contact us, visit <u>www.brother.eu</u>.

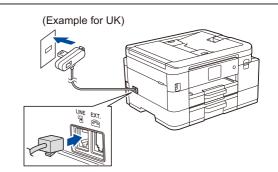

## **2** Connect your computer or mobile device to your machine

Follow these steps to complete the setup using one of the connection types available on your machine.

Visit <u>setup.brother.com</u> to download and install Brother software.

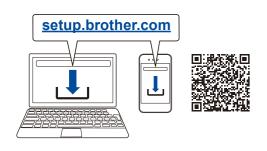

# Follow the on-screen instructions and prompts.

For Wired Network Connection (MFC-J4440DW / MFC-J4540DW only) and USB Connection, locate the correct port (based on the cable you are using) inside the machine as shown.

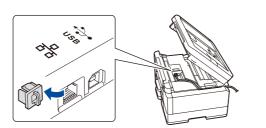

## **Setup Finished**

You can now print and scan using your machine. To check for the latest firmware, visit <u>support.brother.com/up7</u>.

#### Important Notice for Network Security:

The default password to manage this machine's settings is located on the back of the machine and marked "**Pwd**". We recommend immediately changing the default password to protect your machine from unauthorised access.

#### Can't Connect? Check the following:

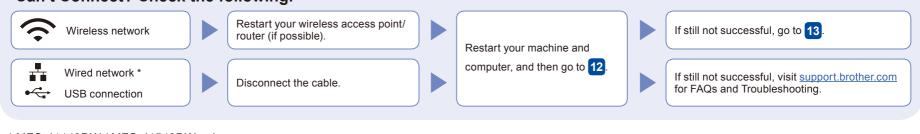

\* MFC-J4440DW / MFC-J4540DW only

## Manual wireless setup

If the wireless setup is not successful, try to set up the connection manually.

Find your SSID (Network Name) and Network Key (Password) on your wireless access point/router and write them in the table provided below.

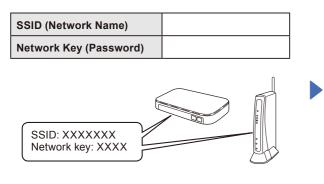

If you cannot find this information, ask your network administrator or wireless access point/router manufacturer.

#### ■ MFC-J4340DW

- Go to your machine, and press
   ▼

   <sup>(¬)</sup><sub>ViFi</sub> on the panel.
- 2. Press OK to select [Find Wi-Fi Network]. The [Enable WLAN?] message
- appears on the LCD.
- 3. Press ► to select Yes.

#### ■ MFC-J4440DW / MFC-J4540DW

Go to your machine, and press > [Find Wi-Fi Network] > [Yes].

Select the SSID (Network Name) for your access point/ router and enter the Network Key (Password). When the wireless setup is successful, the LCD displays [Connected].

Go to 12 to install software.

If setup is not successful, restart your Brother machine and your wireless access point/router, and repeat 13.